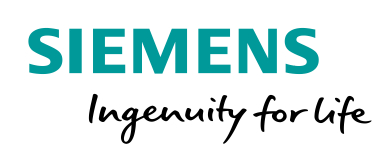

Industry Online Support

 $\mathbf{z}$ 

**NEWS** 

 $\overline{\mathbf{z}'}$ 

# F-TM ServoDrive : Getting Started II: **Optimierung**

F TM ServoDrive

**<https://support.industry.siemens.com/cs/ww/de/view/109780201>**

Siemens Industry **Online** Support

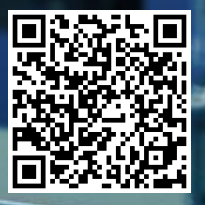

# <span id="page-1-0"></span>**Rechtliche Hinweise**

#### **Nutzung der Anwendungsbeispiele**

In den Anwendungsbeispielen wird die Lösung von Automatisierungsaufgaben im Zusammenspiel mehrerer Komponenten in Form von Text, Grafiken und/oder Software-Bausteinen beispielhaft dargestellt. Die Anwendungsbeispiele sind ein kostenloser Service der Siemens AG und/oder einer Tochtergesellschaft der Siemens AG ("Siemens"). Sie sind unverbindlich und erheben keinen Anspruch auf Vollständigkeit und Funktionsfähigkeit hinsichtlich Konfiguration und Ausstattung. Die Anwendungsbeispiele stellen keine kundenspezifischen Lösungen dar, sondern bieten lediglich Hilfestellung bei typischen Aufgabenstellungen. Sie sind selbst für den sachgemäßen und sicheren Betrieb der Produkte innerhalb der geltenden Vorschriften verantwortlich und müssen dazu die Funktion des jeweiligen Anwendungsbeispiels überprüfen und auf Ihre Anlage individuell anpassen.

Sie erhalten von Siemens das nicht ausschließliche, nicht unterlizenzierbare und nicht übertragbare Recht, die Anwendungsbeispiele durch fachlich geschultes Personal zu nutzen. Jede Änderung an den Anwendungsbeispielen erfolgt auf Ihre Verantwortung. Die Weitergabe an Dritte oder Vervielfältigung der Anwendungsbeispiele oder von Auszügen daraus ist nur in Kombination mit Ihren eigenen Produkten gestattet. Die Anwendungsbeispiele unterliegen nicht zwingend den üblichen Tests und Qualitätsprüfungen eines kostenpflichtigen Produkts, können Funktions- und Leistungsmängel enthalten und mit Fehlern behaftet sein. Sie sind verpflichtet, die Nutzung so zu gestalten, dass eventuelle Fehlfunktionen nicht zu Sachschäden oder der Verletzung von Personen führen.

#### **Haftungsausschluss**

Siemens schließt seine Haftung, gleich aus welchem Rechtsgrund, insbesondere für die Verwendbarkeit, Verfügbarkeit, Vollständigkeit und Mangelfreiheit der Anwendungsbeispiele, sowie dazugehöriger Hinweise, Projektierungs- und Leistungsdaten und dadurch verursachte Schäden aus. Dies gilt nicht, soweit Siemens zwingend haftet, z.B. nach dem Produkthaftungsgesetz, in Fällen des Vorsatzes, der groben Fahrlässigkeit, wegen der schuldhaften Verletzung des Lebens, des Körpers oder der Gesundheit, bei Nichteinhaltung einer übernommenen Garantie, wegen des arglistigen Verschweigens eines Mangels oder wegen der schuldhaften Verletzung wesentlicher Vertragspflichten. Der Schadensersatzanspruch für die Verletzung wesentlicher Vertragspflichten ist jedoch auf den vertragstypischen, vorhersehbaren Schaden begrenzt, soweit nicht Vorsatz oder grobe Fahrlässigkeit vorliegen oder wegen der Verletzung des Lebens, des Körpers oder der Gesundheit gehaftet wird. Eine Änderung der Beweislast zu Ihrem Nachteil ist mit den vorstehenden Regelungen nicht verbunden. Von in diesem Zusammenhang bestehenden oder entstehenden Ansprüchen Dritter stellen Sie Siemens frei, soweit Siemens nicht gesetzlich zwingend haftet.

Durch Nutzung der Anwendungsbeispiele erkennen Sie an, dass Siemens über die beschriebene Haftungsregelung hinaus nicht für etwaige Schäden haftbar gemacht werden kann.

#### **Weitere Hinweise**

Siemens behält sich das Recht vor, Änderungen an den Anwendungsbeispielen jederzeit ohne Ankündigung durchzuführen. Bei Abweichungen zwischen den Vorschlägen in den Anwendungsbeispielen und anderen Siemens Publikationen, wie z. B. Katalogen, hat der Inhalt der anderen Dokumentation Vorrang.

Ergänzend gelten die Siemens Nutzungsbedingungen [\(https://support.industry.siemens.com\)](https://support.industry.siemens.com/).

#### **Securityhinweise**

Siemens bietet Produkte und Lösungen mit Industrial Security-Funktionen an, die den sicheren Betrieb von Anlagen, Systemen, Maschinen und Netzwerken unterstützen.

Um Anlagen, Systeme, Maschinen und Netzwerke gegen Cyber-Bedrohungen zu sichern, ist es erforderlich, ein ganzheitliches Industrial Security-Konzept zu implementieren (und kontinuierlich aufrechtzuerhalten), das dem aktuellen Stand der Technik entspricht. Die Produkte und Lösungen von Siemens formen nur einen Bestandteil eines solchen Konzepts.

Der Kunde ist dafür verantwortlich, unbefugten Zugriff auf seine Anlagen, Systeme, Maschinen und Netzwerke zu verhindern. Systeme, Maschinen und Komponenten sollten nur mit dem Unternehmensnetzwerk oder dem Internet verbunden werden, wenn und soweit dies notwendig ist und entsprechende Schutzmaßnahmen (z.B. Nutzung von Firewalls und Netzwerk-Segmentierung) ergriffen wurden.

Zusätzlich sollten die Empfehlungen von Siemens zu entsprechenden Schutzmaßnahmen beachtet werden. Weiterführende Informationen über Industrial Security finden Sie unter: [https://www.siemens.com/industrialsecurity.](https://www.siemens.com/industrialsecurity)

Die Produkte und Lösungen von Siemens werden ständig weiterentwickelt, um sie noch sicherer zu machen. Siemens empfiehlt ausdrücklich, Aktualisierungen durchzuführen, sobald die entsprechenden Updates zur Verfügung stehen und immer nur die aktuellen Produktversionen zu verwenden. Die Verwendung veralteter oder nicht mehr unterstützter Versionen kann das Risiko von Cyber-Bedrohungen erhöhen.

Um stets über Produkt-Updates informiert zu sein, abonnieren Sie den Siemens Industrial Security RSS Feed unter[: https://www.siemens.com/industrialsecurity.](https://www.siemens.com/industrialsecurity)

# **Inhaltsverzeichnis**

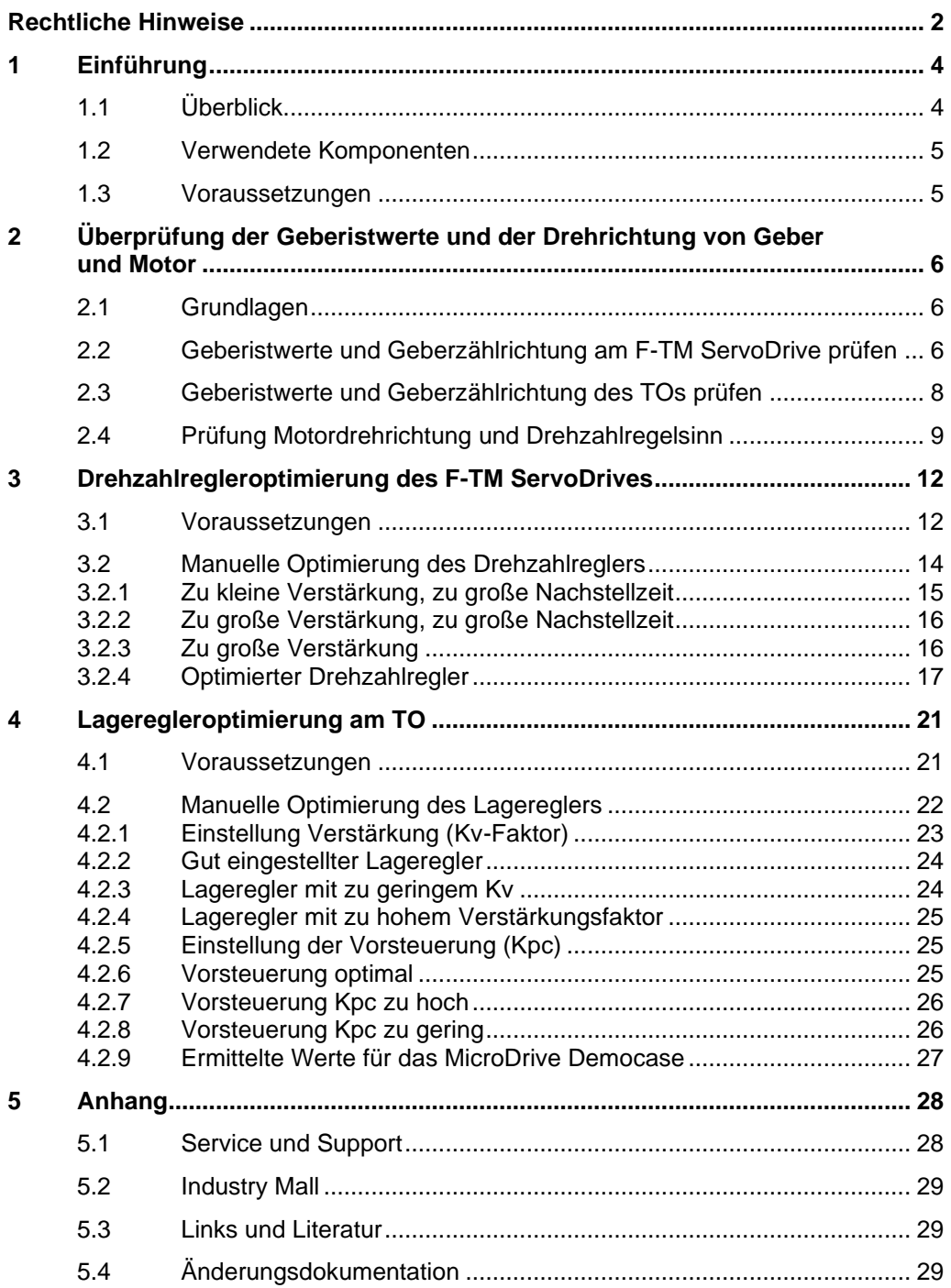

# <span id="page-3-0"></span>**1 Einführung**

# <span id="page-3-1"></span>**1.1 Überblick**

Dieses Dokument beschreibt die manuelle Optimierung von Drehzahl- und Lageregler mit dem F-TM ServoDrive. Es knüpft an das "F-TM ServoDrive Getting Started I: Konfiguration" an. (Vgl. [\3\\)](#page-28-1).

Folgende Schritte werden dabei durchlaufen:

- Überprüfung der Geberistwerte
- Überprüfung Drehrichtung von Geber und Motor
- Einstellung des Drehzahlreglers (F-TM)
- Einstellung des Lagereglers (TO)

Folgende Hardware wird in diesem Beispiel verwendet:

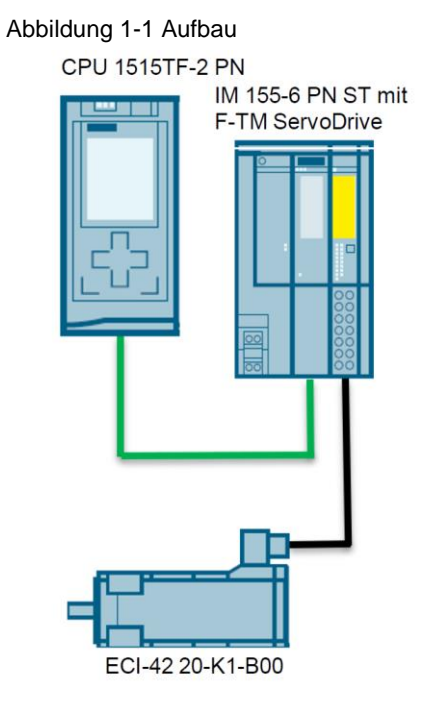

# <span id="page-4-0"></span>**1.2 Verwendete Komponenten**

Dieses Anwendungsbeispiel wurde mit diesen Hard- und Softwarekomponenten erstellt:

Tabelle 1-1

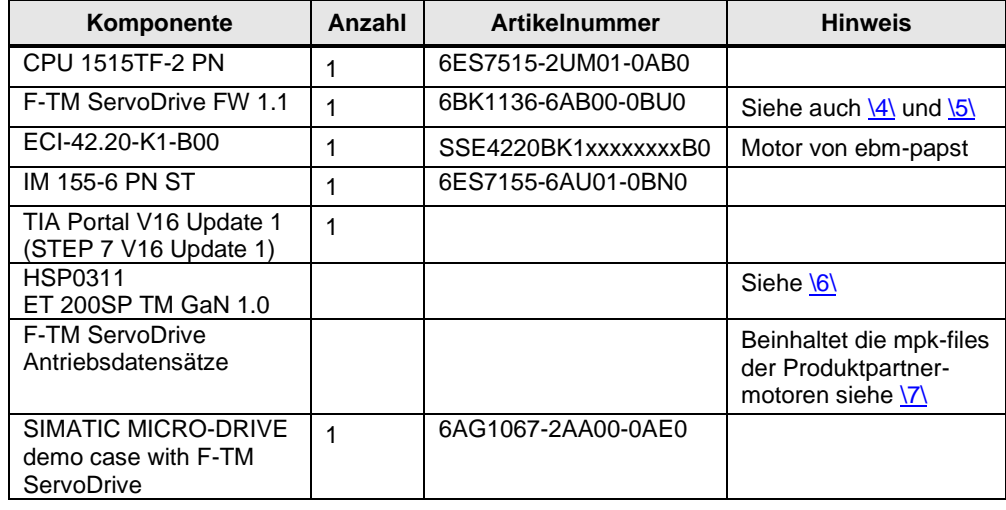

#### **Hinweis** Der F-TM ServoDrive eignet sich für den Betrieb an den CPUs S7-151x ab V2.0, an S7-1200, am Open Controller und an S7-151xSP

# <span id="page-4-1"></span>**1.3 Voraussetzungen**

• Sie haben die Konfiguration und Parametrierung Ihrer Devices (F-TM ServoDrive und TO-PositioningAxis) bereits durchgeführt und in Ihr Gerät geladen. (Vgl. [\3\\)](#page-28-1) . "F-TM ServoDrive: Getting Started I: Konfiguration"

Beginnen Sie mit der Überprüfung der Geberistwerte und der Drehrichtung von Geber und Motor.

# <span id="page-5-0"></span>**2 Überprüfung der Geberistwerte und der Drehrichtung von Geber und Motor**

# <span id="page-5-1"></span>**2.1 Grundlagen**

Vor Beginn der Drehzahl-und Lageregeleroptimierung muss sichergestellt werden, dass der Geber korrekte Positionsistwerte liefert, sowie dass die Drehrichtung von Geber und Motor der erwarteten Drehrichtung an der Maschine entsprechen. Zudem muss die Motordrehrichtung und Geberzählrichtung am F-TM ServoDrive und am TO übereinstimmen. (Regelsinn).

Für die Ansteuerung des F-TM ServoDrive müssen Sie das PLC Programm oder die TO Steuertafel verwenden (z.B. TO\_PositioningAxis).

Mögliche Ursachen für falsche Positionsistwerte und falsche Geber- bzw. Motordrehrichtung:

- Motorphasen am F-TM vertauscht
- A/B-Spur des Inkrementalgebers am F-TM vertauscht
- Unterschiedliche Geberauflösung (TO/F-TM)
- Invertierung der Mechanik (Motor- und Geberdrehrichtung) am TO

## **Hinweis** Ab der FW V1.2 (F-TM ServoDrive ST) ist es möglich die A- /B-Spur mittels eines Parameters zu drehen.

#### Abbildung 2-1

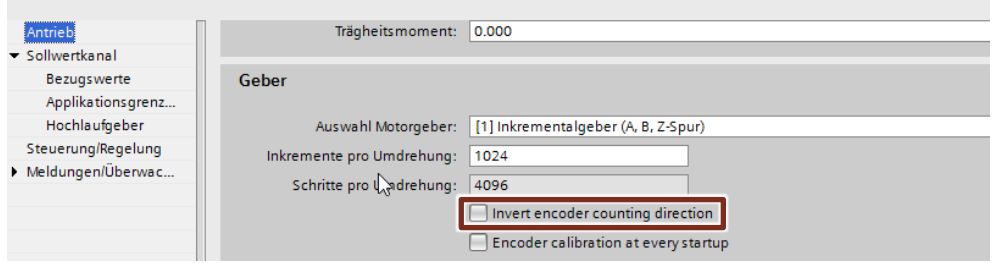

# <span id="page-5-2"></span>**2.2 Geberistwerte und Geberzählrichtung am F-TM ServoDrive prüfen**

Prüfen Sie den Geberistwert und die Zählrichtung in der Antriebsdiagnose des F-TM.

- Stellen Sie eine online-Verbindung zum Gerät her
- Öffnen Sie die Antriebsdiagnose des F-TM ServoDrives

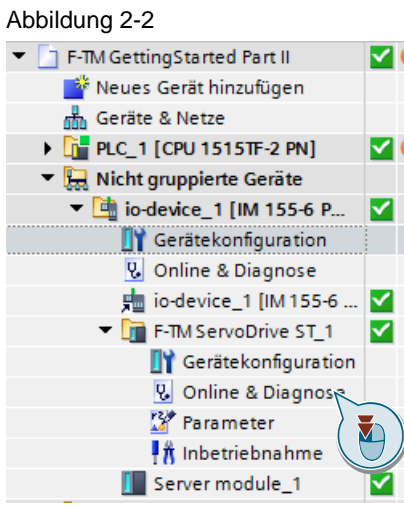

## Abbildung 2-3

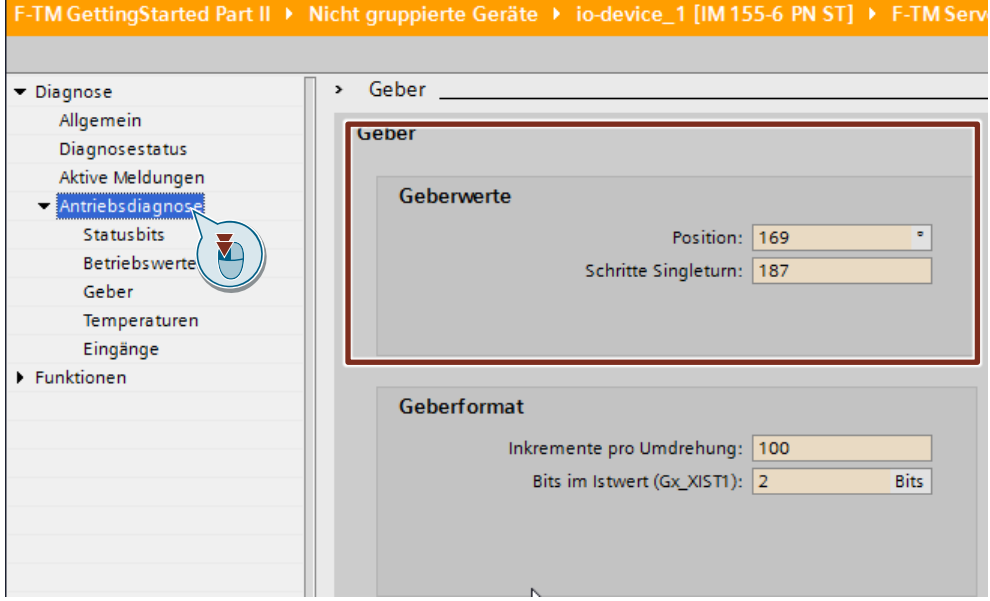

Überprüfung der Geberposition und Zählrichtung am F-TM:

- Drehen Sie den Motor händisch im Uhrzeigersinn eine Umdrehung
- Prüfen Sie ob sich die "Schritte" um den Wert im Parameter "Inkremente pro Umdrehung \* 4 (Impulsvervierfachung)" ändert und die Position um 360 Grad.
- Bei positiver Drehrichtung (im Uhrzeigersinn) muss der Geberwert inkrementieren und bei negativer Drehrichtung (gegen den Uhrzeigersinn) dekrementieren.

**Hinweis** Berechnungsbeispiel:

Inkremente pro Umdrehung = 100

 $\Rightarrow$  400Schritte  $\Rightarrow$  360 Grad

Überprüfen Sie, ob die Zählrichtung der Geberposition der gewünschten Zählrichtung an der Maschine entspricht.

# <span id="page-7-0"></span>**2.3 Geberistwerte und Geberzählrichtung des TOs prüfen**

Prüfen Sie den Geberistwert und die Zählrichtung des TOs in der TO-Steuertafel.

- Stellen Sie eine online-Verbindung zum Gerät her
- Öffnen Sie die Diagnose des TOs

#### Abbildung 2-4

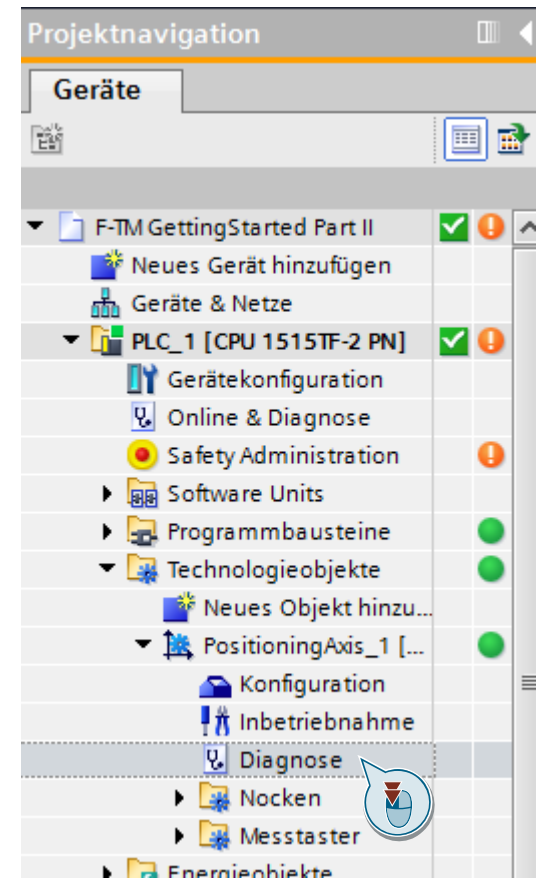

Gehen Sie zur Überprüfung von Geberposition und Zählrichtung wie am Antrieb vor.

- Händisches drehen des Antriebs (im Uhrzeigersinn/gegen den Uhrzeigersinn)
- Prüfen Sie die Wertveränderungen von Position und Geschwindigkeit in der TO-Diagnose

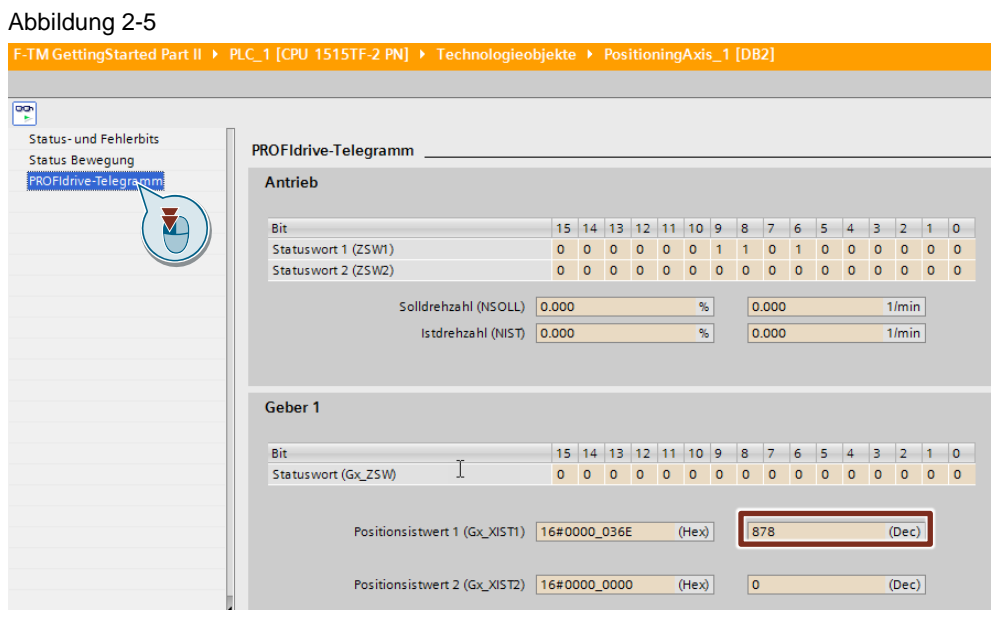

## **Hinweis** Die hier angezeigte Positionsistwert, sowie die Wertänderung weicht aufgrund der Einheit und der im TO angegebenen Mechanik, vom Positionsistwert des F-TM ServoDrives ab.

# <span id="page-8-0"></span>**2.4 Prüfung Motordrehrichtung und Drehzahlregelsinn**

Zum Überprüfen der Motordrehrichtung und des Drehzahlregelsinns, nutzen Sie die TO-Steuertafel. Beachten Sie dabei, dass die Drehrichtung des TOs mit der Drehrichtung des F-TM ServoDrives übereinstimmen muss. Ebenso verhält es sich mit den Geberwerten.

➔ Kann Abweichen, entsprechend der Mechanik-Einstellungen am TO, wenn in folgender Maske die Geberrichtung und/oder den Drehsinn des Antriebs invertieren

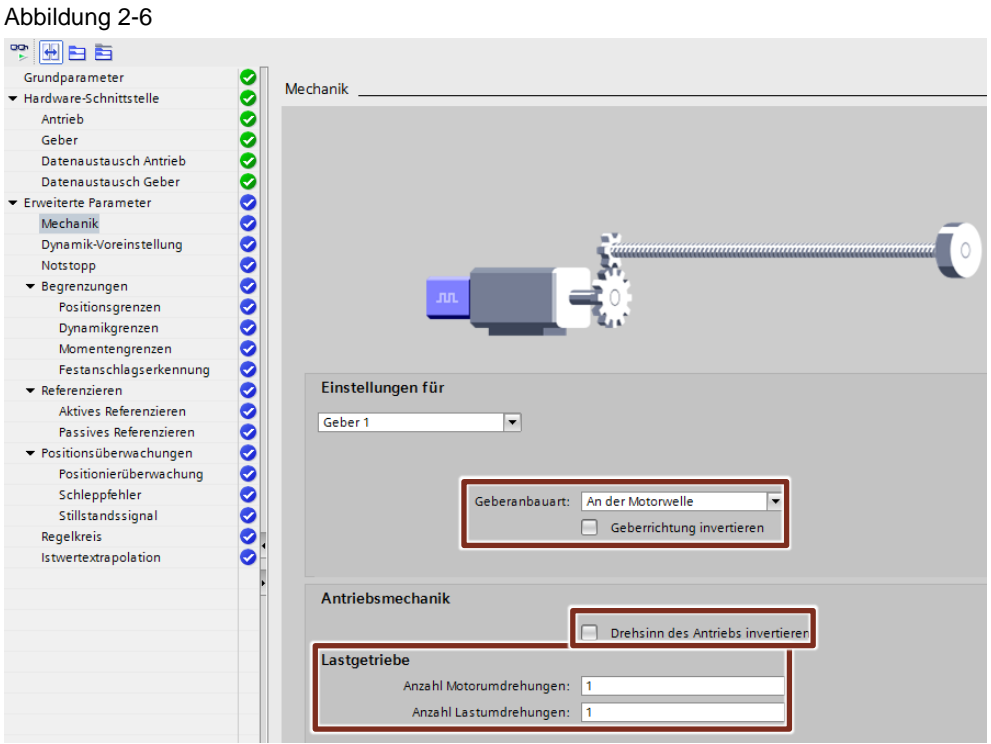

Überprüfen Sie vor dem Einschalten die Bezugsdrehzahl an TO und F-TM ServoDrive.

## Hinweis Siehe: "F-TM ServoDrive: Getting Started I: Konfiguration "(Vgl. [\3\\)](#page-28-1) Kapitel 3.4 und 3.5

Verfahren Sie den Antrieb über die TO-Steuertafel.

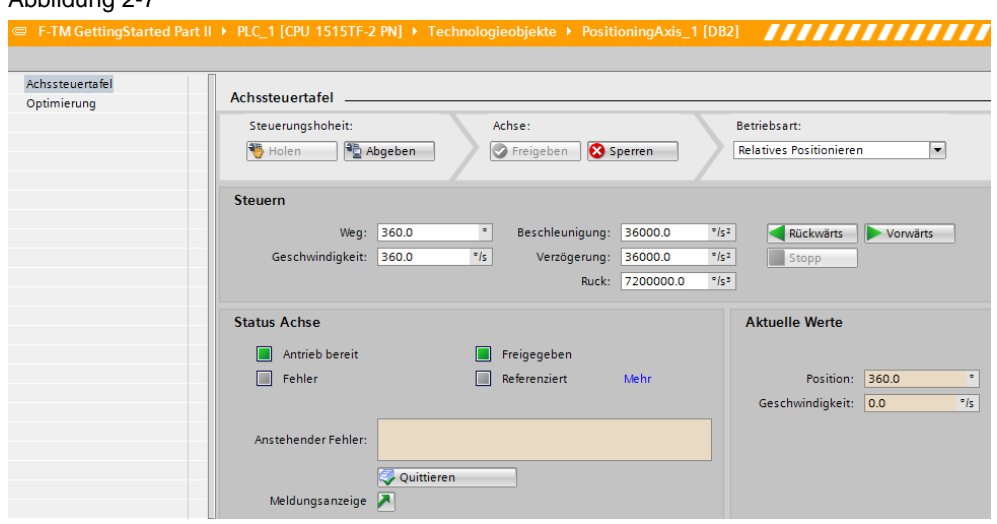

#### Abbildung 2-7

**Hinweis** Bei einer niedrigen Drehzahl kann es passieren, dass der Motor aufgrund der geringen Geberauflösung und des unzureichend optimierten Drehzahlreglers nicht oder erst sehr spät zu drehen beginnt.

Das TO meldet dann frühzeitig einen Schleppfehler.

Mögliche Fehlerquellen, die zu einem Schleppfehler am TO führen können:

- Motordrehrichtung und Zählrichtung passen nicht zueinander.
- Die Motorwelle ist mechanisch blockiert. (auch durch eine Motorbremse möglich)
- Die Motorphasen U,V,W sind vertauscht.
- Invertierung von Geberrichtung oder Drehsinn des Antriebs in der TO-Mechanik

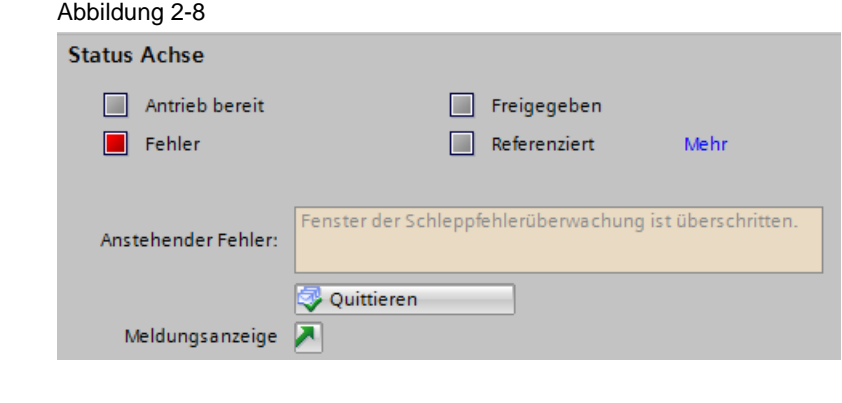

**Hinweis** Die Meldung wird vom TO nur abgesetzt, wenn Sie die Schleppfehlerüberwachung nicht abgeschaltet haben.

# <span id="page-11-0"></span>**3 Drehzahlregleroptimierung des F-TM ServoDrives**

# <span id="page-11-1"></span>**3.1 Voraussetzungen**

Zur Optimierung des Drehzahlreglers wird die Soll- und die Ist-Geschwindigkeit mit der Trace-Funktion der CPU aufgezeichnet.

Die Ansteuerung des F-TM ServoDrives erfolgt über die TO-Steuertafel.

Erstellen Sie folgende Tracekonfiguration und laden Sie diese in die CPU.

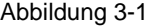

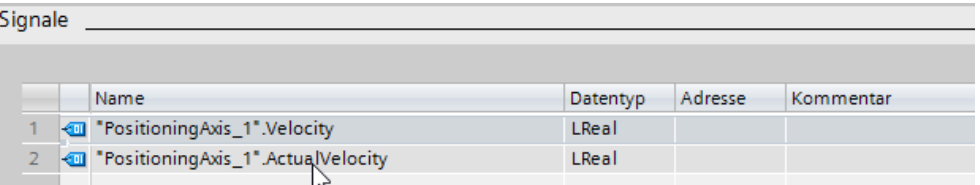

#### Abbildung 3-2

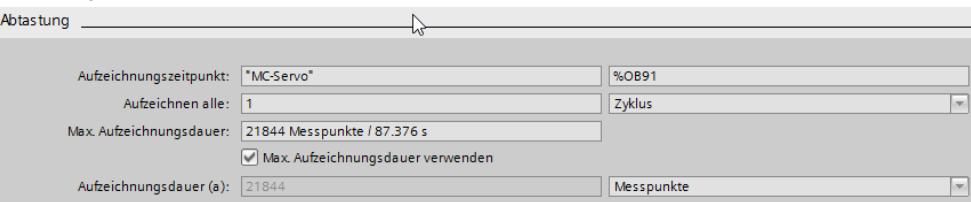

#### Abbildung 3-3

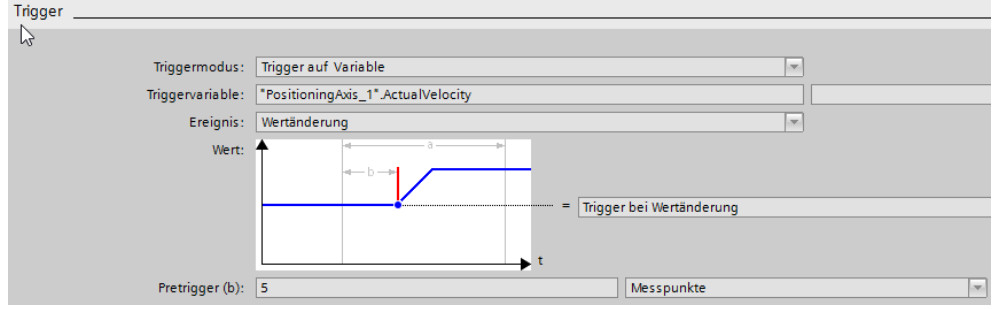

Hinweis (Vgl. [\3\\)](#page-28-1), F-TM ServoDrive: Getting Started I: Konfiguration "CPU-Trace".

Da der F-TM ServoDrive über das TO angesteuert wird, hat der standartmäßig eingeschaltete Lageregler des TOs permanent Einfluss auf das Antriebsverhalten. Um den Drehzahlregler des F-TM zu optimieren, muss der übergeordnete Lageregler ausgeschaltet werden.

Nutzen Sie daher zum Ansteuern, den Befehl MC\_MOVEJOG und setzen Sie den Eingang PositionControlled auf "false". (der Lageregler des TO wird dadurch abgeschaltet)

Legen Sie dafür einen neuen Funktionsbaustein an und fügen Sie folgende Befehle ein:

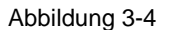

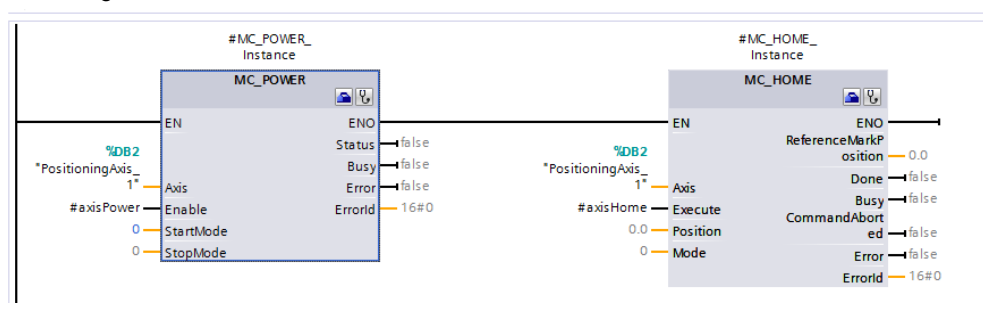

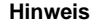

Hinweis Beachten Sie "StartMode" - 0. Die Achse wird nicht lagegeregelt freigegeben.

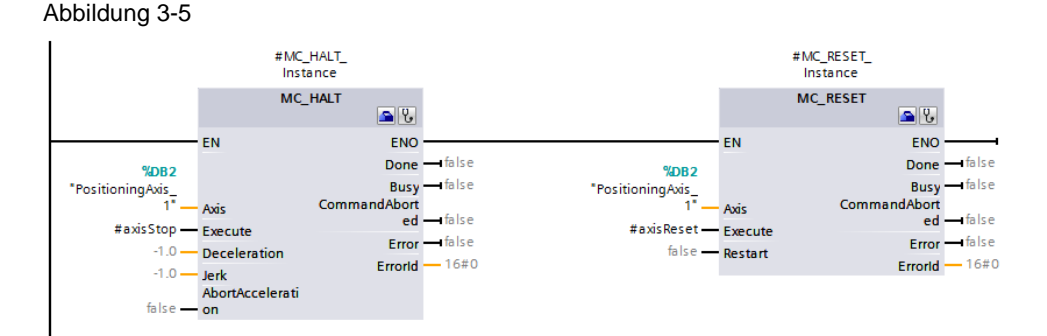

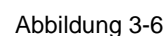

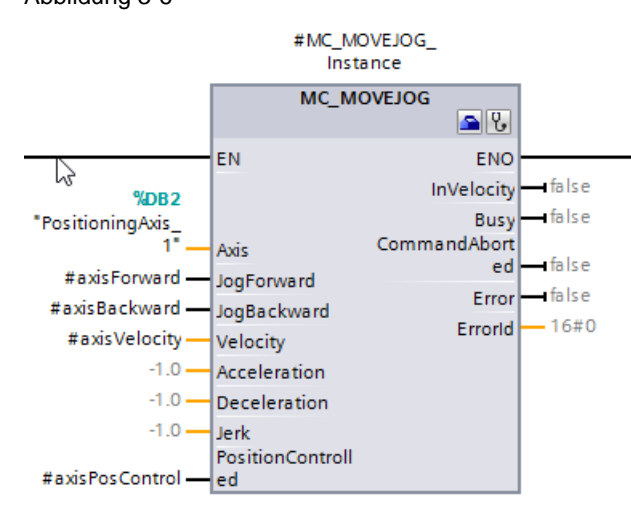

Zum Ansteuern über das Anwenderprogramm, legen Sie eine Beobachtungstabelle an und fügen entsprechen Sie die notwendigen Parameter hinzu:

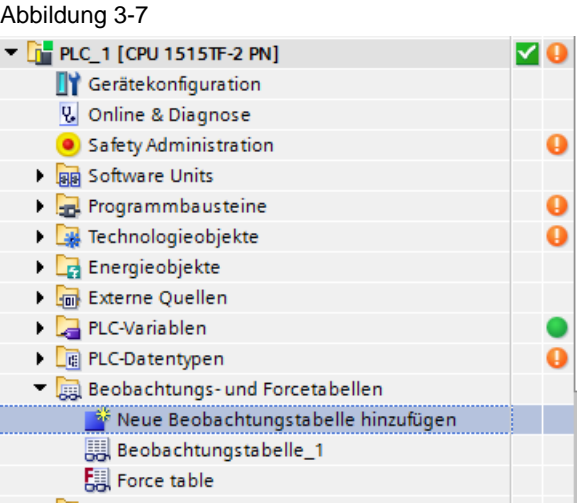

#### Abbildung 3-8

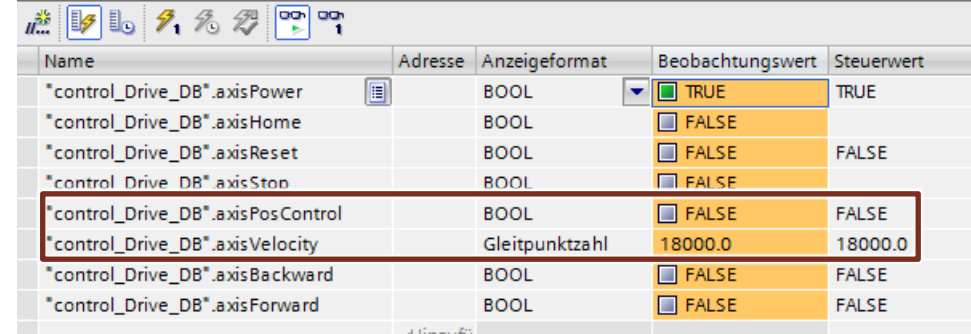

#### **Hinweis** Stellen Sie sicher das der Verfahrbereich ausreichend ist. z.B. bei Linearachsen und mechanischen Anschlägen.

Stellen Sie sicher, dass die Maschine beim Einschalten und Verfahren nicht beschädigt werden kann.

Geben Sie die max. geforderte Geschwindigkeit Ihrer Applikation vor und deaktivieren Sie den Lagertegler

- control\_Drive\_DB.axisDrehzahl
- control\_Drive\_DB.axisPositionControl == FALSE

**Hinweis** In diesem Beispiel (Demokoffer) wird eine Drehzahl von 3000U/min verwendet. Das entspricht umgerechnet einer axisVelocity von 18000 °/s.

# <span id="page-13-0"></span>**3.2 Manuelle Optimierung des Drehzahlreglers**

Die Qualität des Drehzahlregelverhaltens kann durch den Vergleich der Ist-Geschwindigkeit zur Soll-Geschwindigkeit des Technologieobjekts überprüft werden.

Verfahren Sie den Antrieb über die Beobachtungstabelle und zeichnen Sie parallel dazu ein Trace auf.

Die folgenden Traces zeigen exemplarisch das Verhalten bei verschieden Drehzahlreglereinstellungen.

Tracesignale:

Abbildung 3-9

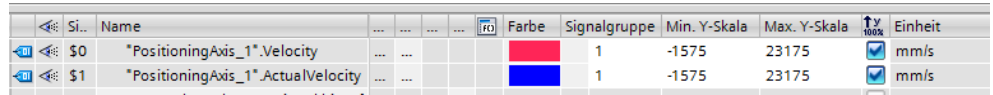

**Hinweis** Die in den Traces auftretenden Spitzen im Drehzahlistwert (blaue Kurve), entstehen durch die nicht vorhandene taktsynchrone Anbindung beim F-TM Servodrive.

> Das ist jedoch keine reale Drehzahlschwankung, sondern ergibt sich aus der Ableitung der Geschwindigkeit im TO.

### <span id="page-14-0"></span>**3.2.1 Zu kleine Verstärkung, zu große Nachstellzeit**

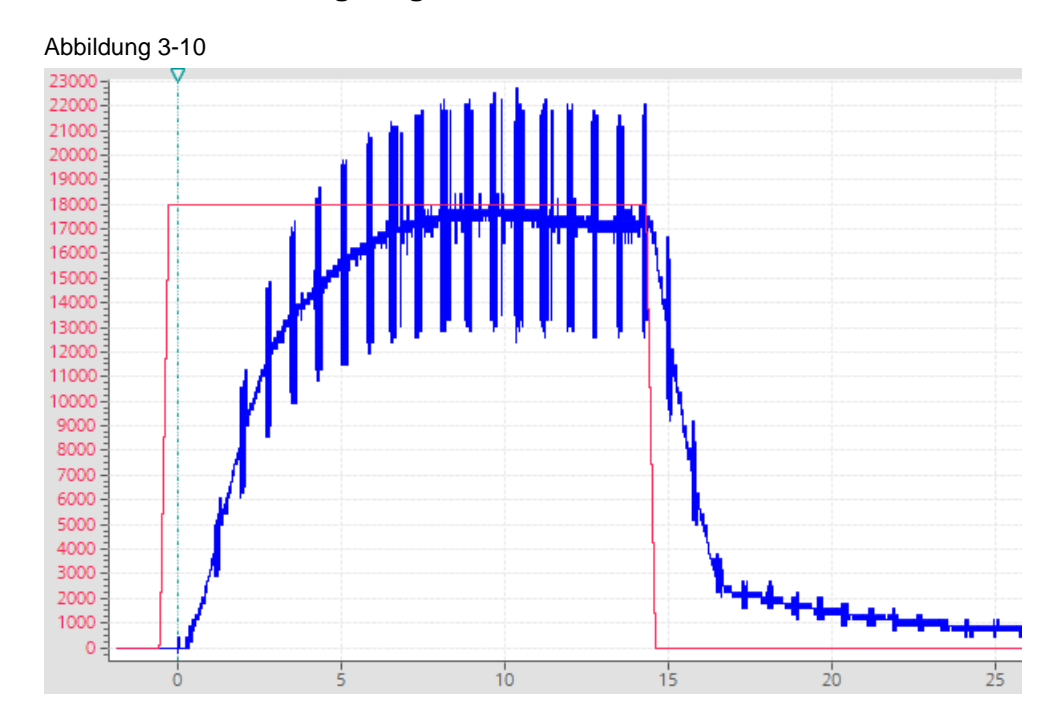

Dieses Regelverhalten hat folgende Nachteile:

- Lange Einregelzeit
- Träges Verhalten
- Langsame Istwertveränderung

# <span id="page-15-0"></span>**3.2.2 Zu große Verstärkung, zu große Nachstellzeit**

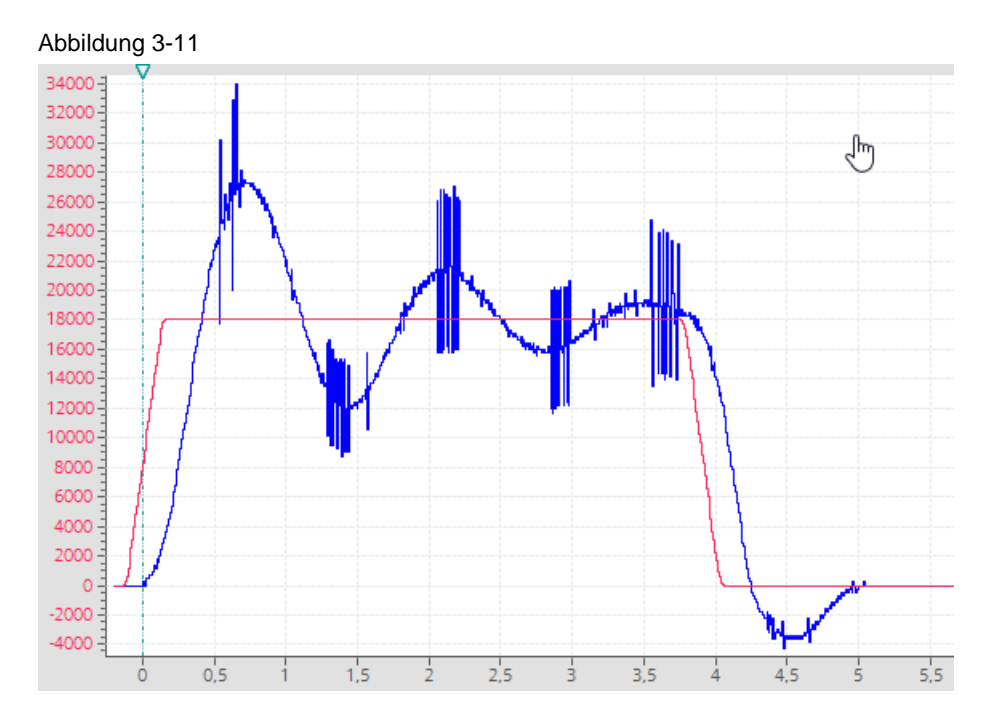

Dieses Regelverhalten hat folgende Nachteile:

- Lange Einregelzeit
- Träges Verhalten
- Langes Überschwingen

# <span id="page-15-1"></span>**3.2.3 Zu große Verstärkung**

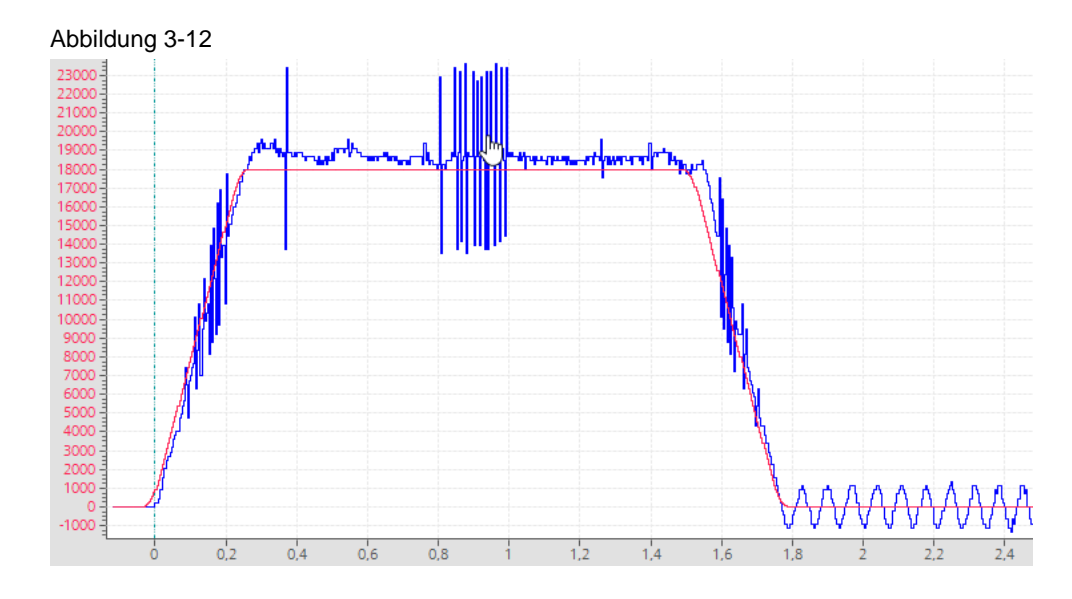

Dieses Regelverhalten hat folgende Nachteile:

- **Dauerhaftes Schwingen im "Stillstand"**
- "Ist"-Drehzahl dauerhaft über der "Soll"-Drehzahl

# <span id="page-16-0"></span>**3.2.4 Optimierter Drehzahlregler**

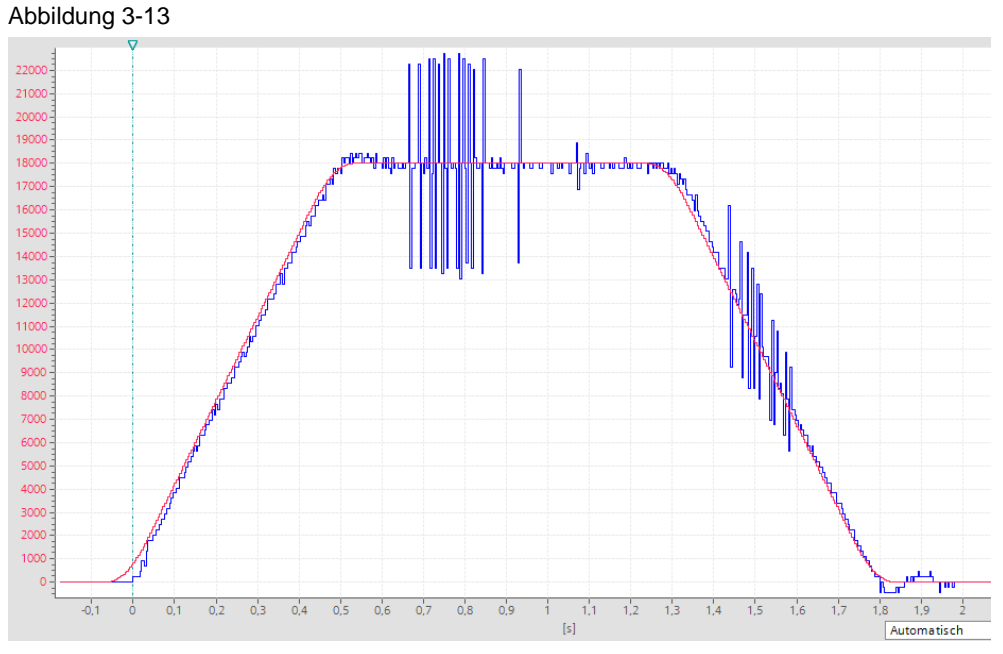

Sie erkennen einen gut optimierten Regler anhand folgender Parameter:

- Der Istwert kann dem Sollwert folgen
- Ein Überschwingen ist kaum bis nicht vorhanden
- Soll- und Istwert verlaufen nahezu gleich.
- Kurze Einregelzeit
- Dynamisches Verhalten

**Hinweis** Die Sollwertvorgabe (rote Kurve) erfolgt über das TO, hier wird ebenfalls die max. Beschleunigung festgelegt. Wenn der Antrieb dieser Vorgabe nicht folgen kann, sollten Sie die Dynamik-Voreinstellungen im TO anpassen.

Die Dynamikvoreinstellungen wurden wie folgt angepasst.

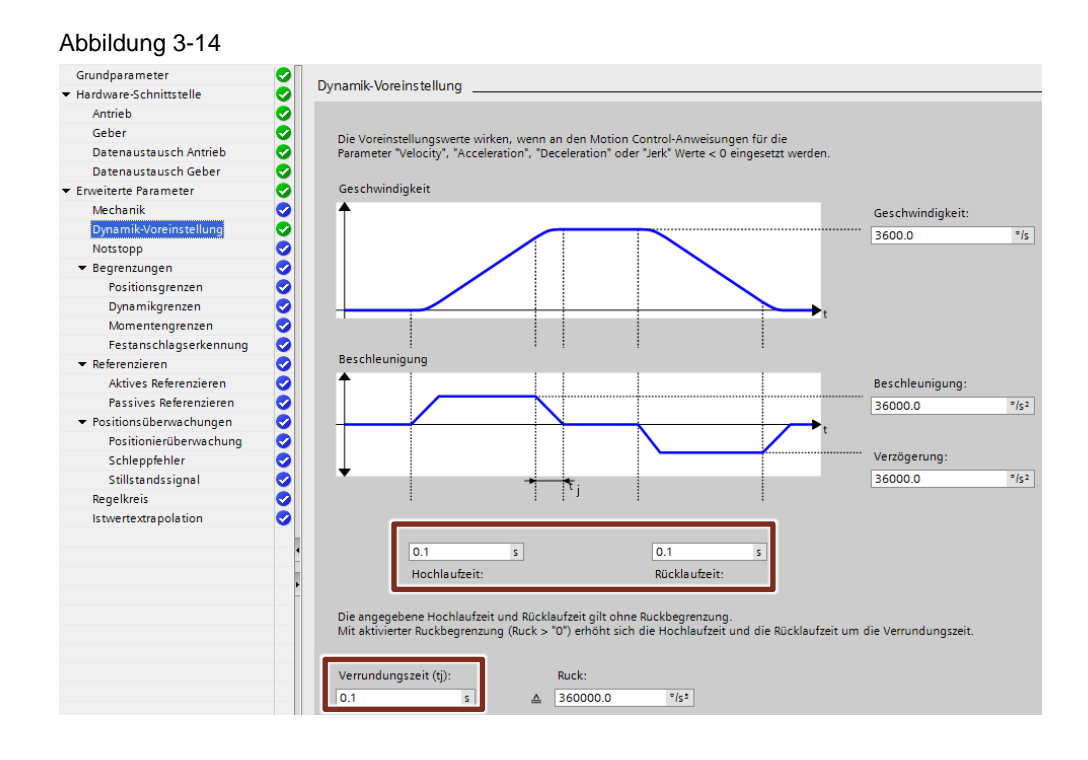

Das Verhalten des Drehzahlreglers stellen Sie über folgende Parameter ein:

- Drehzahlregler P-Verstärkung K<sup>P</sup>
- Drehzahlregler Nachstellzeit TN

Öffnen Sie die Inbetriebnahmemaske des F-TM ServoDrives.

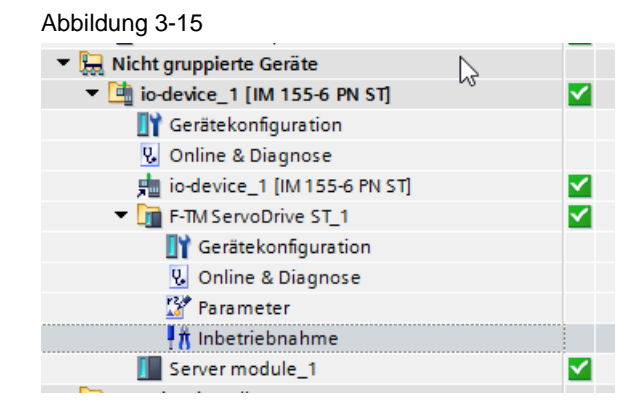

Passen Sie die Werte der Prop.-Verstärkung (K<sub>P</sub>) und Nachstellzeit (T<sub>N</sub>) manuell auf Ihre Anwendung an.

Über den Button "Online übernehmen" schreiben Sie die Werte auf den Antrieb.

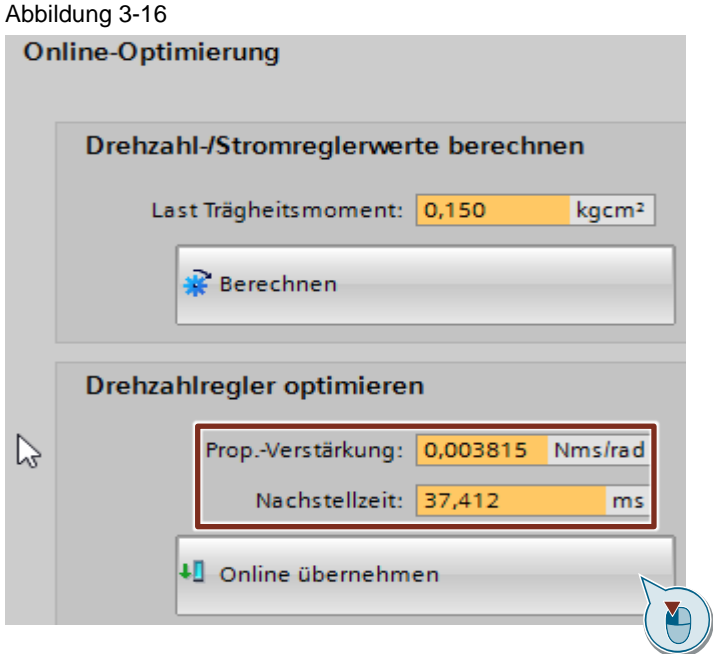

Gehen Sie bei der manuellen Optimierung des Drehzahlreglers wie folgt vor:

- 1. Stellen Sie eine Online-Verbindung zur CPU her.
- 2. Starten Sie die Traceaufzeichnung.
- 3. Geben Sie über die Beobachtungstabelle eine Drehzahl vor und verfahren Sie den Antrieb über "axisForward" und "axisBackward".

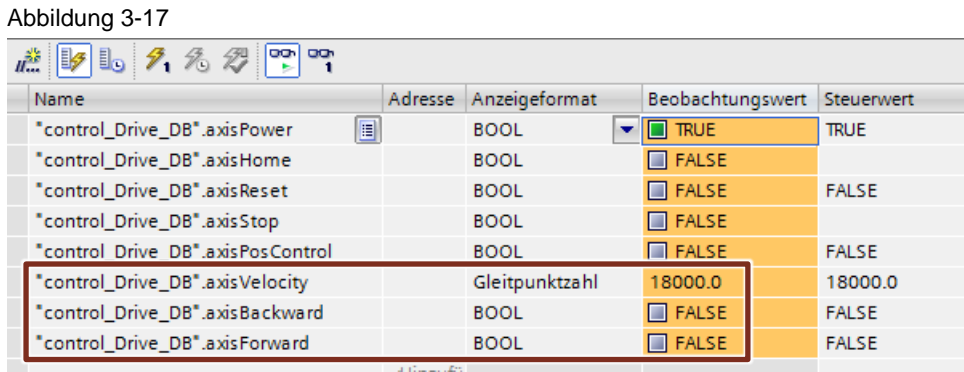

- 4. Optimieren Sie den Drehzahlregler, indem Sie die Parameter für die Prop.- Verstärkung (KP), anpassen bis dieser korrekt eingestellt ist. Stellen Sie hierfür die Nachstellzeit auf einen sehr hohen Wert. (Startwert ca. 100 ms)
	- a. Istwert  $\rightarrow$  K<sub>P</sub> schrittweise erhöhen.
	- b. Istwert schwingt  $\rightarrow$  K<sub>P</sub> entsprechend reduzieren.
- 5. Sobald Kp optimal eingestellt, wird  $T_N$  schrittweise reduziert, bis sich beim Istwert ein erster Überschwinger einstellt. Bei Bedarf kann durch weiteres Reduzieren die Höhe des ersten Überschwingers reduziert werde.
- 6. Wenn der Antrieb das gewünschte Verhalten zeigt, ist die Optimierung beendet.

**Hinweis** Übertragen Sie die ermittelten Werte für den Drehzahlregler in das offline Projekt

Fahren Sie mit der Einstellung des Lagereglers am TO fort.

# <span id="page-20-0"></span>**4 Lageregleroptimierung am TO**

# <span id="page-20-1"></span>**4.1 Voraussetzungen**

Abbildung 4-1

Für ein präzises Verhalten eines positionsgeregelten Antriebs muss der Lageregler optimiert werden.

Der TO-Lageregler ist dem Drehzahlregler am Antrieb übergeordnet und sorgt für exaktes und dynamisches Anfahren der vorgegebenen Position.

Stellen Sie für ein optimales Ergebnis sicher das der Drehzahlregler bereits optimiert ist.

Sie gehen bei der Optimierung des Lagereglers ähnlich vor, wie beim Drehzahlregler.

Nutzen Sie das bereits erstellte Anwenderprogramm über die Beobachtungstabelle.

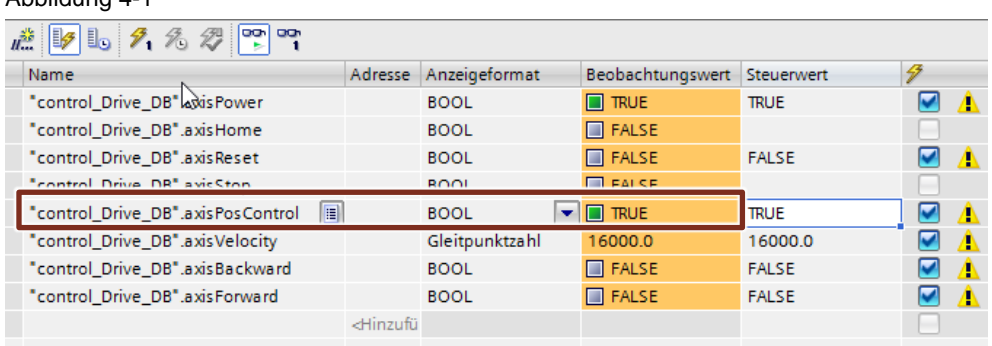

Im Unterschied zur Optimierung des Drehzahlregler ist "PositionControl" jetzt aktiviert.

"axisPosControl == TRUE"

Bei der Optimierung sollte eine möglichst hohe Verstärkung erreicht werden. Eine geringere Verstärkung hat einen größeren Schleppabstand sowie ein trägeres Regelverhalten zur Folge. Die maximal erreichbare Verstärkung ist hierbei von folgenden Faktoren abhängig:

- Steifigkeit der Mechanik
- Reaktionszeit der Regelstrecke
- Größe des Regeltaktes
- Art der Anbindung des Antriebs (Taktsynchron oder nicht Taktsynchron)

**Hinweis** Die FW V1.1 des F-TM ServoDrive ST (6BK1136-6AB00-0BU0) unterstützt keine Taktsynchronität (IRT)

# <span id="page-21-0"></span>**4.2 Manuelle Optimierung des Lagereglers**

Die Qualität des Lagereglers wird durch den Vergleich der soll-Geschwindigkeit (rote) mit der ist-Geschwindigkeit (blau) des Technologieobjekts überprüft. Hierbei sollte die ist-Geschwindigkeit möglichst zeitnah dem Verlauf des soll-Geschwindigkeit folgen.

Ein Überschwingen der aktuellen Geschwindigkeit beim Erreichen des Sollwerts ist zu vermeiden.

Das Verhalten des Lagereglers stellen Sie über folgende Parameter ein:

- Verstärkung (Kv-Faktor)
- Vorsteuerung (Kpc)

Diese Werte können Sie im TO-DB online zur Laufzeit anpassen.

#### Öffnen Sie den TO-DB

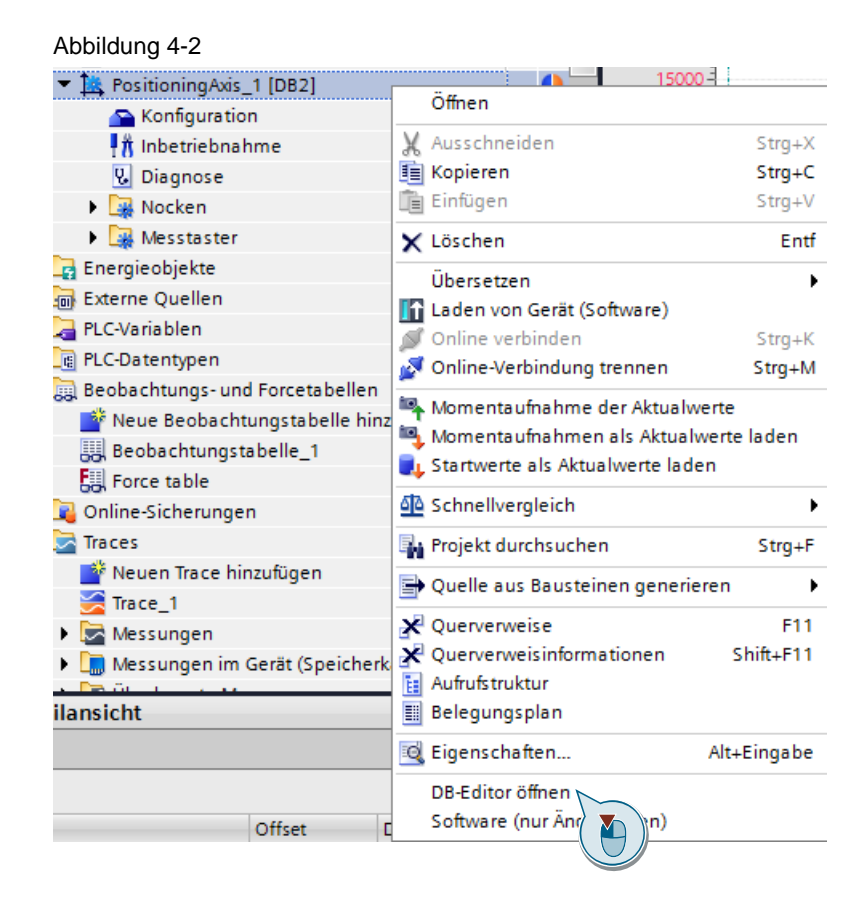

### Klicken Sie auf die Brille zum Beobachten der Werte

Abbildung 4-3

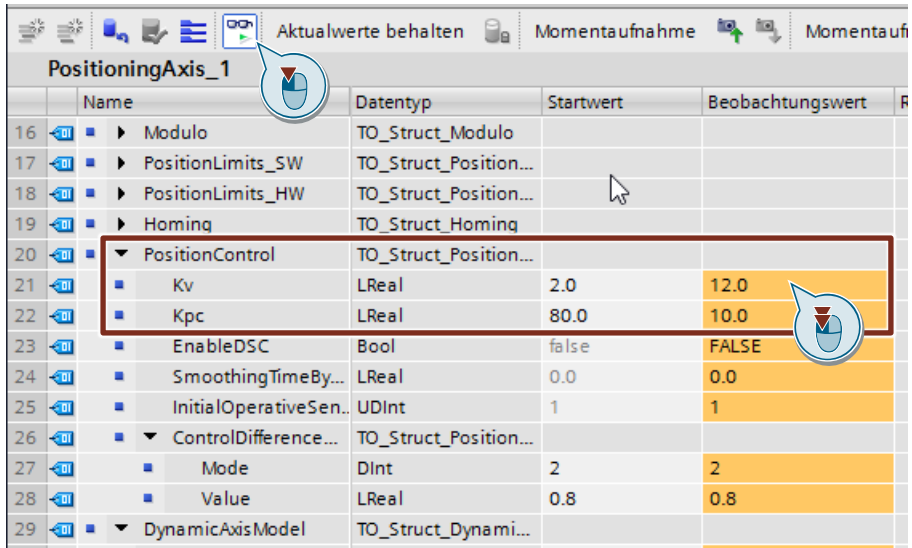

#### Passen Sie den Steuerwert entsprechend an.

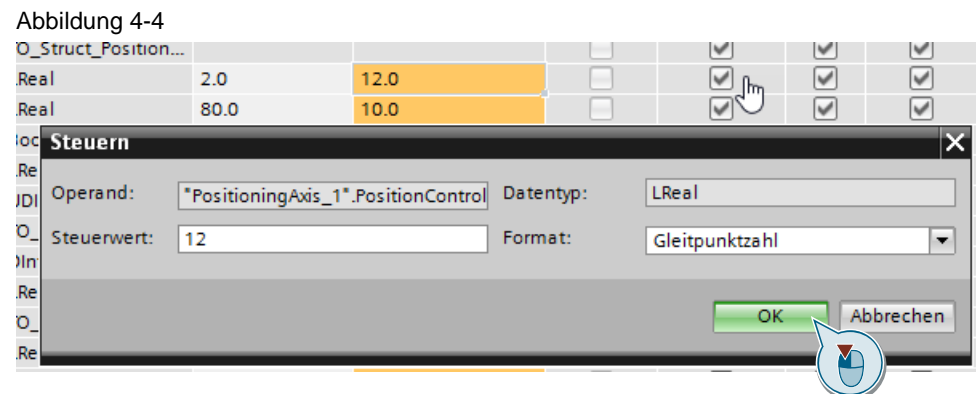

## <span id="page-22-0"></span>**4.2.1 Einstellung Verstärkung (Kv-Faktor)**

Folgende Traces helfen Ihnen beim Einstellen des Kv-Faktors. Dargestellt wird die Geschwindigkeit des Antriebs in °/s.

Drehzahlsollwert → rote Kurve Drehzahlistwert → blaue Kurve

- 1. Stellen Sie Vorsteuerung auf "0" ein.
- 2. Starten Sie mit einem Kv-Faktor von 10 (default-Wert im TO).
- 3. Starten Sie die Trace-Aufzeichnung.
- 4. Verfahren Sie den Antrieb über die Beobachtungstabelle.
- 5. Analysieren Sie den aufgezeichneten Trace mit nachfolgenden Bildern.
- 6. Erhöhen oder verringern Sie den Kv-Faktor entsprechend.
- 7. Wiederholen Sie das Vorgehen.

# <span id="page-23-0"></span>**4.2.2 Gut eingestellter Lageregler**

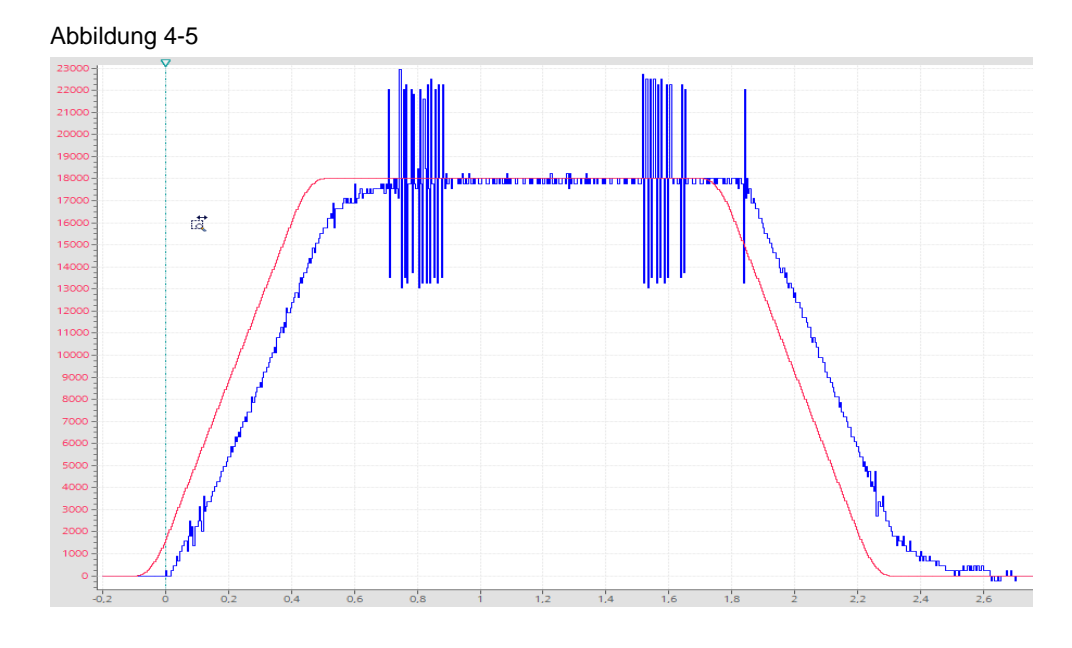

# <span id="page-23-1"></span>**4.2.3 Lageregler mit zu geringem Kv**

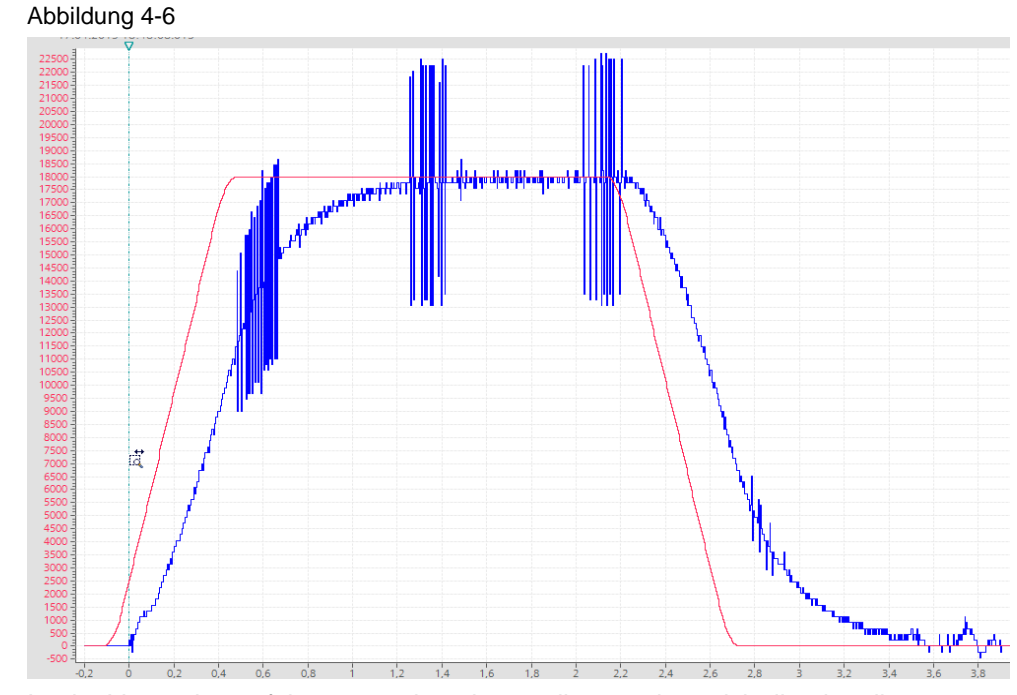

Ist der Verstärkungsfaktor zu gering eingestellt, so nähert sich die aktuelle Geschwindigkeit nur langsam dem Sollwert an.

**Hinweis** Ein geringer Verstärkungsfaktor (Kv) führt in Verbindung mit einer verringerten Vorsteuerung (Kpc) zu einem höheren Schleppabstand. Die Schleppabstandsüberwachung des TO ist ggfs. anzupassen.

# <span id="page-24-0"></span>**4.2.4 Lageregler mit zu hohem Verstärkungsfaktor**

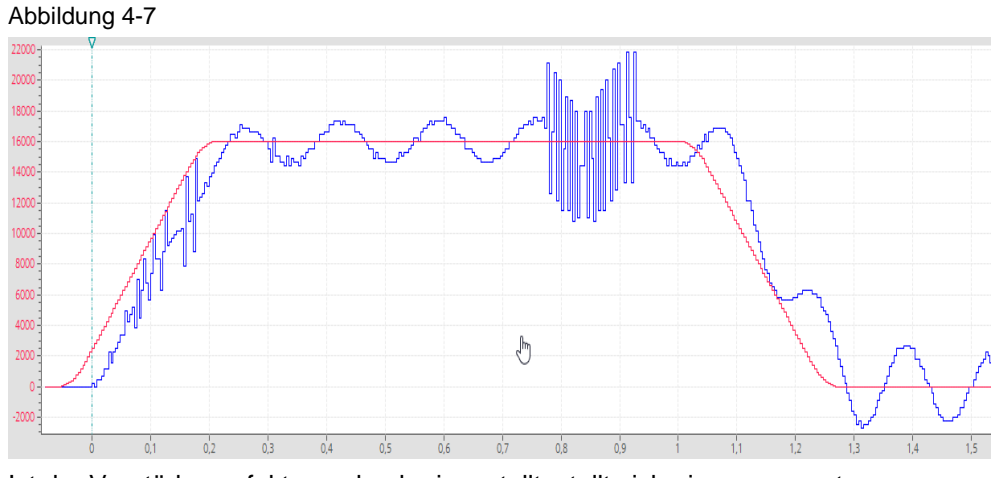

Ist der Verstärkungsfaktor zu hoch eingestellt, stellt sich ein permanentes Schwingen um den Sollwert ein.

## <span id="page-24-1"></span>**4.2.5 Einstellung der Vorsteuerung (Kpc)**

Eine optimal eingestellte Vorsteuerung erhöht die Regeldynamik und reduziert den Schleppabstand. Hierbei liegt der Anwendungsvorteil vor allem bei dynamischen Positioniervorgängen.

- 1. Starten Sie mit einer Vorsteuerung von 50.
- 2. Starten Sie die Trace-Aufzeichnung.
- 3. Verfahren Sie den Antrieb über die Beobachtungstabelle.
- 4. Analysieren Sie den aufgezeichneten Trace mit nachfolgenden Bildern.
- 5. Erhöhen oder verringern Sie die Vorsteuerung entsprechend.
- 6. Wiederholen Sie das Vorgehen.

## <span id="page-24-2"></span>**4.2.6 Vorsteuerung optimal**

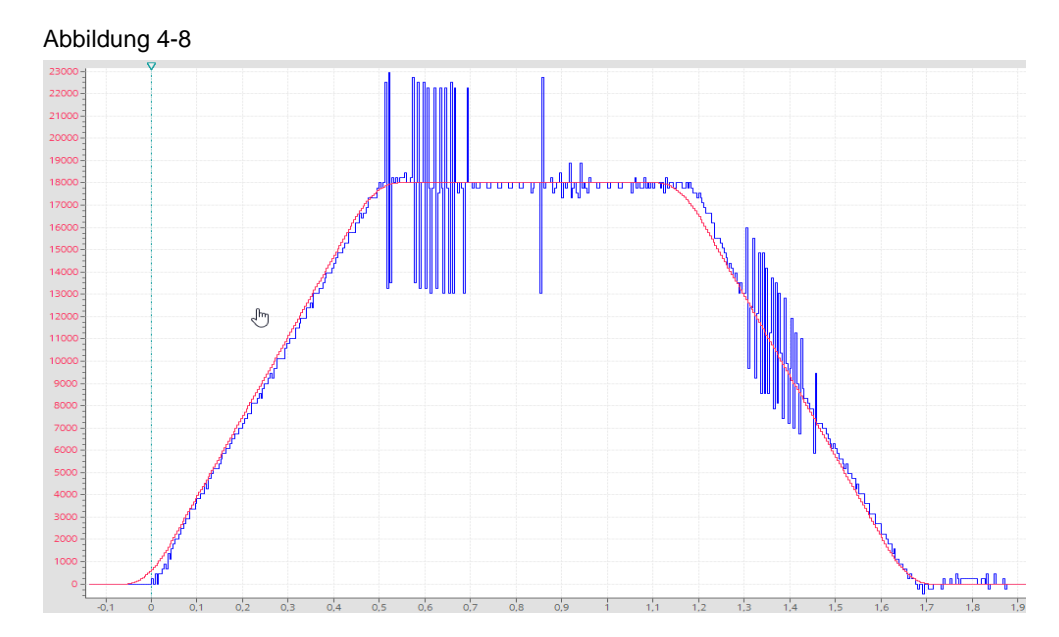

## <span id="page-25-0"></span>**4.2.7 Vorsteuerung Kpc zu hoch**

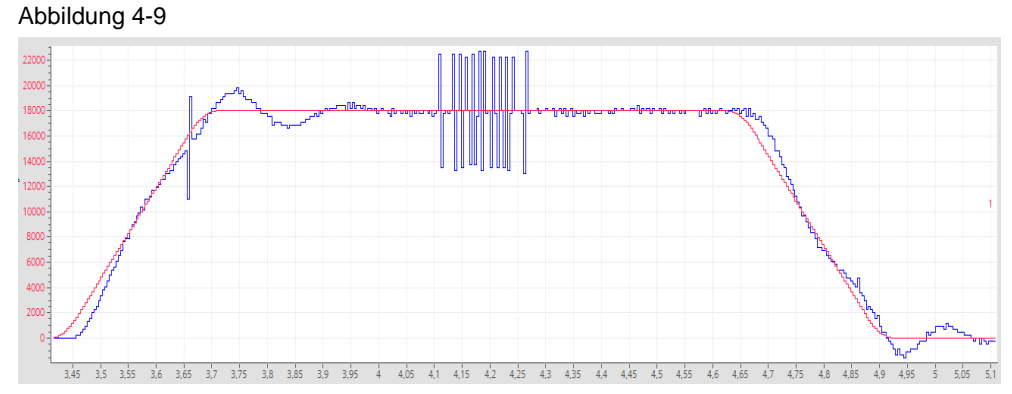

Beim Einregeln auf die Sollwertvorgabe sind deutliche Überschwinger zu erkennen.

## <span id="page-25-1"></span>**4.2.8 Vorsteuerung Kpc zu gering**

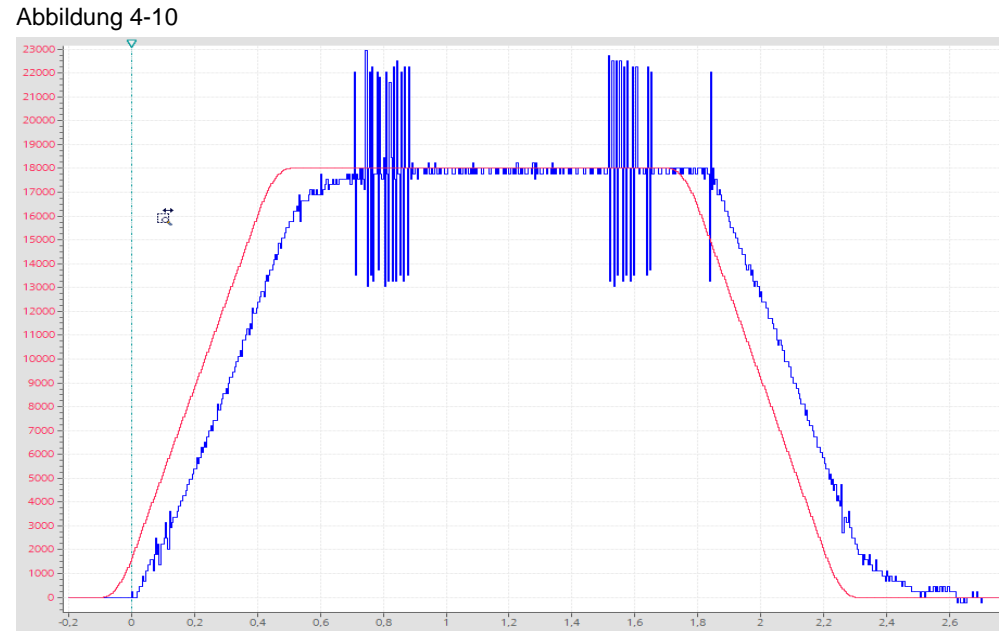

Ist die Vorsteuerung zu gering gewählt, stellt sich ein großer Schleppabstand ein.

Wenn sich das Antriebsverhalten entsprechend Kapitel 4.2.6 "Vorsteuerung optimal" eingestellt hat, ist die Optimierung des Lagereglers abgeschlossen.

Die Optimierung des F-TM ServoDrives in Verbindung mit einer Positionierachse ist damit abgeschlossen.

# <span id="page-26-0"></span>**4.2.9 Ermittelte Werte für das MicroDrive Democase**

Tabelle 4-1

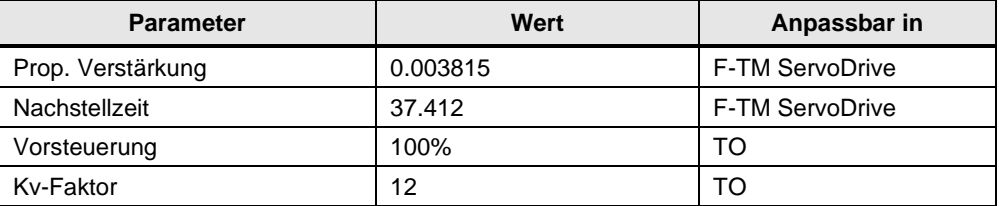

# <span id="page-27-0"></span>**5 Anhang**

# <span id="page-27-1"></span>**5.1 Service und Support**

### **Industry Online Support**

Sie haben Fragen oder brauchen Unterstützung?

Über den Industry Online Support greifen Sie rund um die Uhr auf das gesamte Service und Support Know-how sowie auf unsere Dienstleistungen zu.

Der Industry Online Support ist die zentrale Adresse für Informationen zu unseren Produkten, Lösungen und Services.

Produktinformationen, Handbücher, Downloads, FAQs und Anwendungsbeispiele – alle Informationen sind mit wenigen Mausklicks erreichbar:

[support.industry.siemens.com](https://support.industry.siemens.com/)

#### **Technical Support**

Der Technical Support von Siemens Industry unterstützt Sie schnell und kompetent bei allen technischen Anfragen mit einer Vielzahl maßgeschneiderter Angebote – von der Basisunterstützung bis hin zu individuellen Supportverträgen.

Anfragen an den Technical Support stellen Sie per Web-Formular: [support.industry.siemens.com/cs/my/src](https://support.industry.siemens.com/cs/my/src)

#### **SITRAIN – Digital Industry Academy**

Mit unseren weltweit verfügbaren Trainings für unsere Produkte und Lösungen unterstützen wir Sie praxisnah, mit innovativen Lernmethoden und mit einem kundenspezifisch abgestimmten Konzept.

Mehr zu den angebotenen Trainings und Kursen sowie deren Standorte und Termine erfahren Sie unter:

[siemens.de/sitrain](https://www.siemens.de/sitrain)

#### **Serviceangebot**

Unser Serviceangebot umfasst folgendes:

- Plant Data Services
- Ersatzteilservices
- **Reparaturservices**
- Vor-Ort und Instandhaltungsservices
- Retrofit- und Modernisierungsservices
- Serviceprogramme und Verträge

Ausführliche Informationen zu unserem Serviceangebot finden Sie im Servicekatalog:

[support.industry.siemens.com/cs/sc](https://support.industry.siemens.com/cs/sc)

### **Industry Online Support App**

Mit der App "Siemens Industry Online Support" erhalten Sie auch unterwegs die optimale Unterstützung. Die App ist für iOS und Android verfügbar: [support.industry.siemens.com/cs/ww/de/sc/2067](https://support.industry.siemens.com/cs/ww/de/sc/2067)

# <span id="page-28-0"></span>**5.2 Industry Mall**

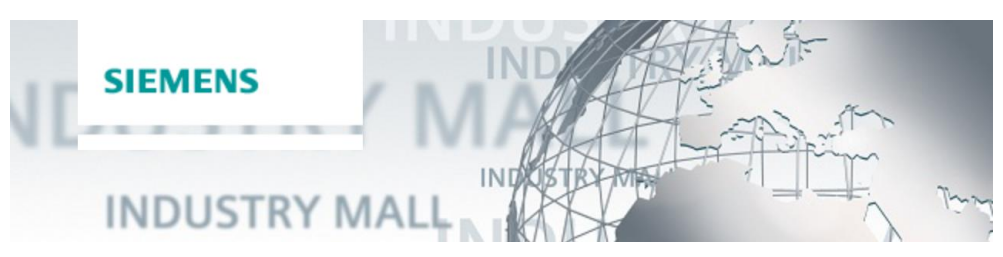

Die Siemens Industry Mall ist die Plattform, auf der das gesamte Produktportfolio von Siemens Industry zugänglich ist. Von der Auswahl der Produkte über die Bestellung und die Lieferverfolgung ermöglicht die Industry Mall die komplette Einkaufsabwicklung – direkt und unabhängig von Zeit und Ort: [mall.industry.siemens.com](https://mall.industry.siemens.com/)

# <span id="page-28-1"></span>**5.3 Links und Literatur**

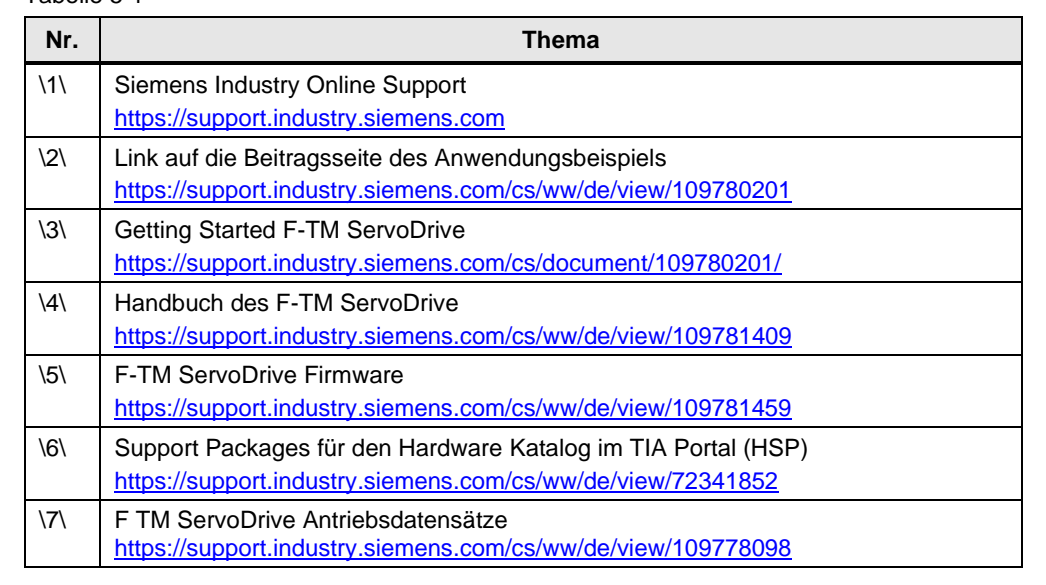

Tabelle 5-1

# <span id="page-28-2"></span>**5.4 Änderungsdokumentation**

Tabelle 5-2

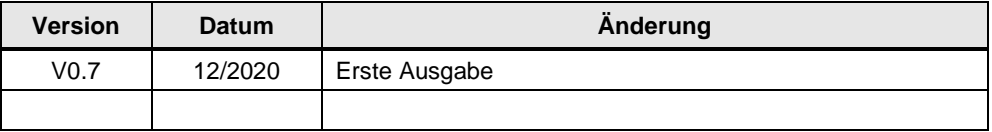